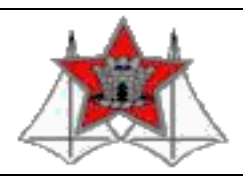

## **MINISTÉRIO DA DEFESA EXÉRCITO BRASILEIRO**

### **COLÉGIO MILITAR DE BRASÍLIA**

# **TUTORIAL DE PREENCHIMENTO DO REQUERIMENTO PARA SOLICITAÇÃO DE MATRÍCULA (CANDIDATOS APROVADOS E CLASSIFICADOS NO CONCURSO DE ADMISSÃO AO CMB 2023/2024)**

**PASSO 1:** Selecione "Colégio Militar de Brasília";

**PASSO 2:** Selecione o "Tipo de Matrícula" referente ao amparo com o qual o responsável solicitou matrícula;

**PASSO 3: NÃO** preencher os campos "Pronto OM / País" e "Início da Missão (EAD)";

**PASSO 4:** Caso seja para o 2º ou 3º Ensino Médio, preencher o intinerário formativo do candidato: CAUNI (Universidades) CAMIL (Carreiras Militares);

PASSO 5: Se aluno especial, preencher os campos: "Aluno Especial", "Tipo de Deficiência" e "Observação da Deficiência";

Requerimento Matrícula

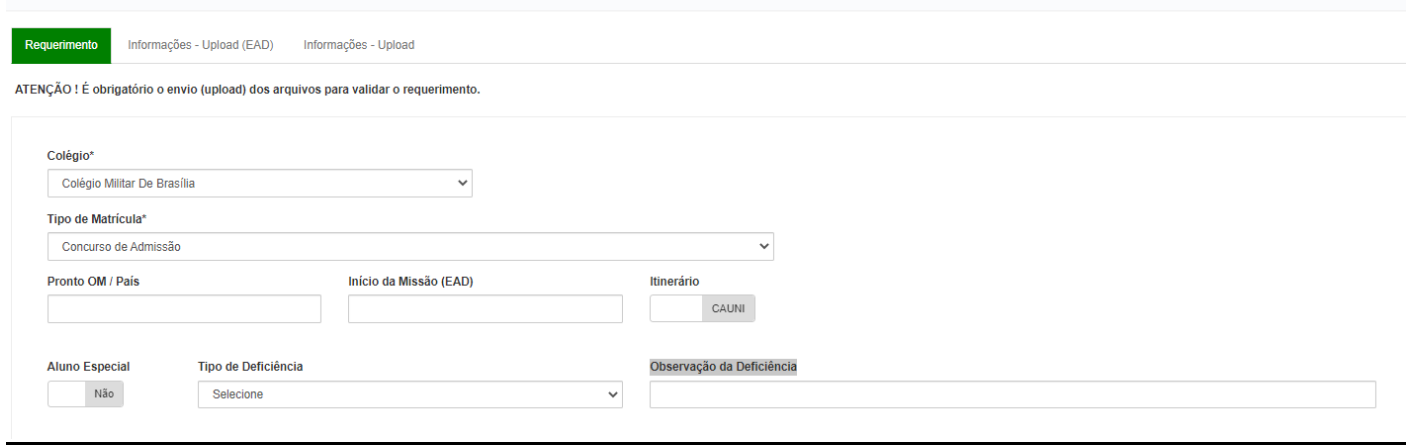

**PASSO 6:** Preencha todos os dados referentes ao aluno. O e-mail do aluno DEVE ser diferente do e-mail dos responsáveis. ATENÇÃO: não preencher o campo "Trimestre Matrícula EAD":

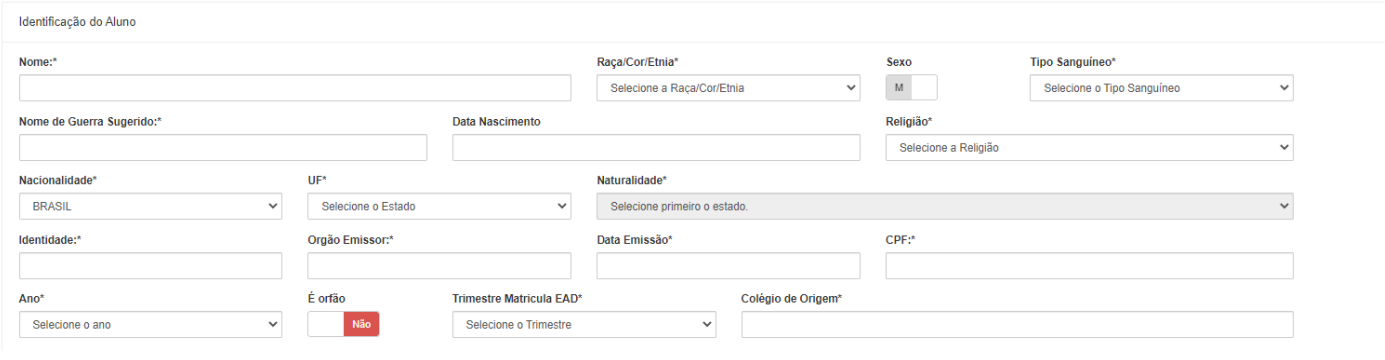

#### **PASSO 7:** Preencha o endereço do aluno. Atenção: ao digitar o telefone, insira o DDD;

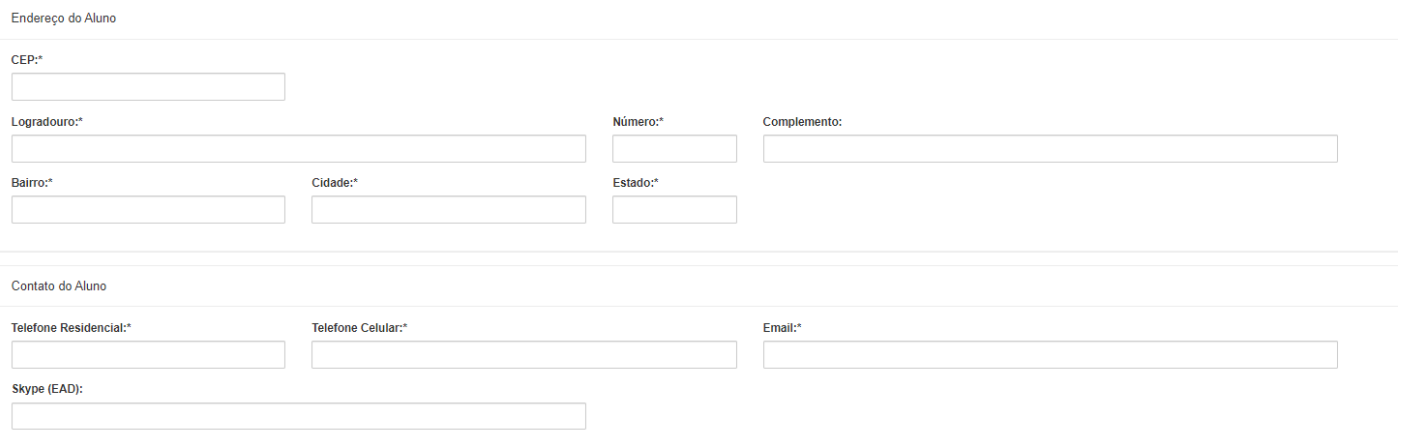

**PASSO 8:** Preencha os dados do Pai. Caso o endereço do Pai seja o mesmo do Aluno, altere para "Sim". Observe que os dados não serão repetidos, no entanto, no banco de dados já estarão salvos.

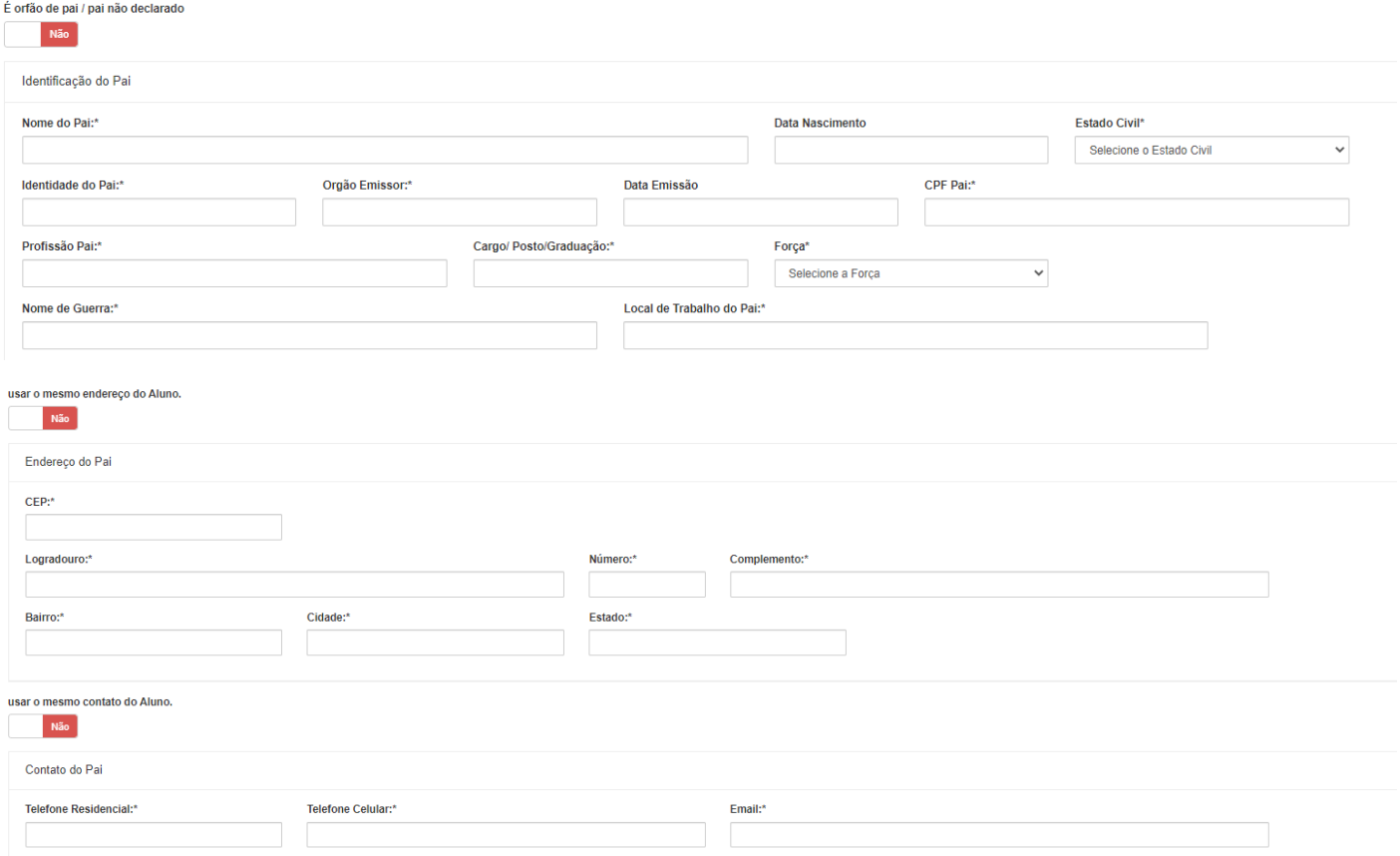

**PASSO 9:** Preencha os dados da Mãe. Caso o endereço da Mãe seja o mesmo do Aluno, altere para "Sim". Observe que os dados não serão repetidos, no entanto, no banco de dados já estarão salvos.

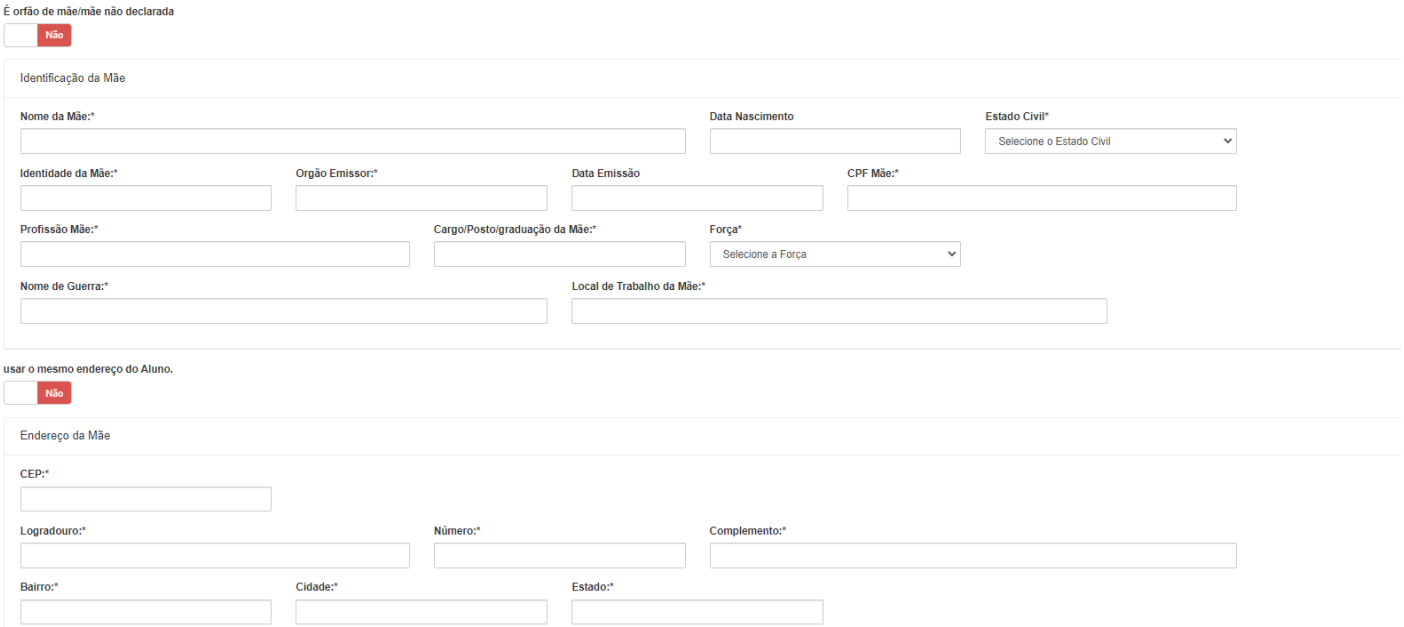

**PASSO 10:** Preencha os dados do Responsável. Caso o endereço do Responsável seja o mesmo do Aluno, altere para "Sim". Observe que os dados não serão repetidos, no entanto, no banco de dados já estará salvo.

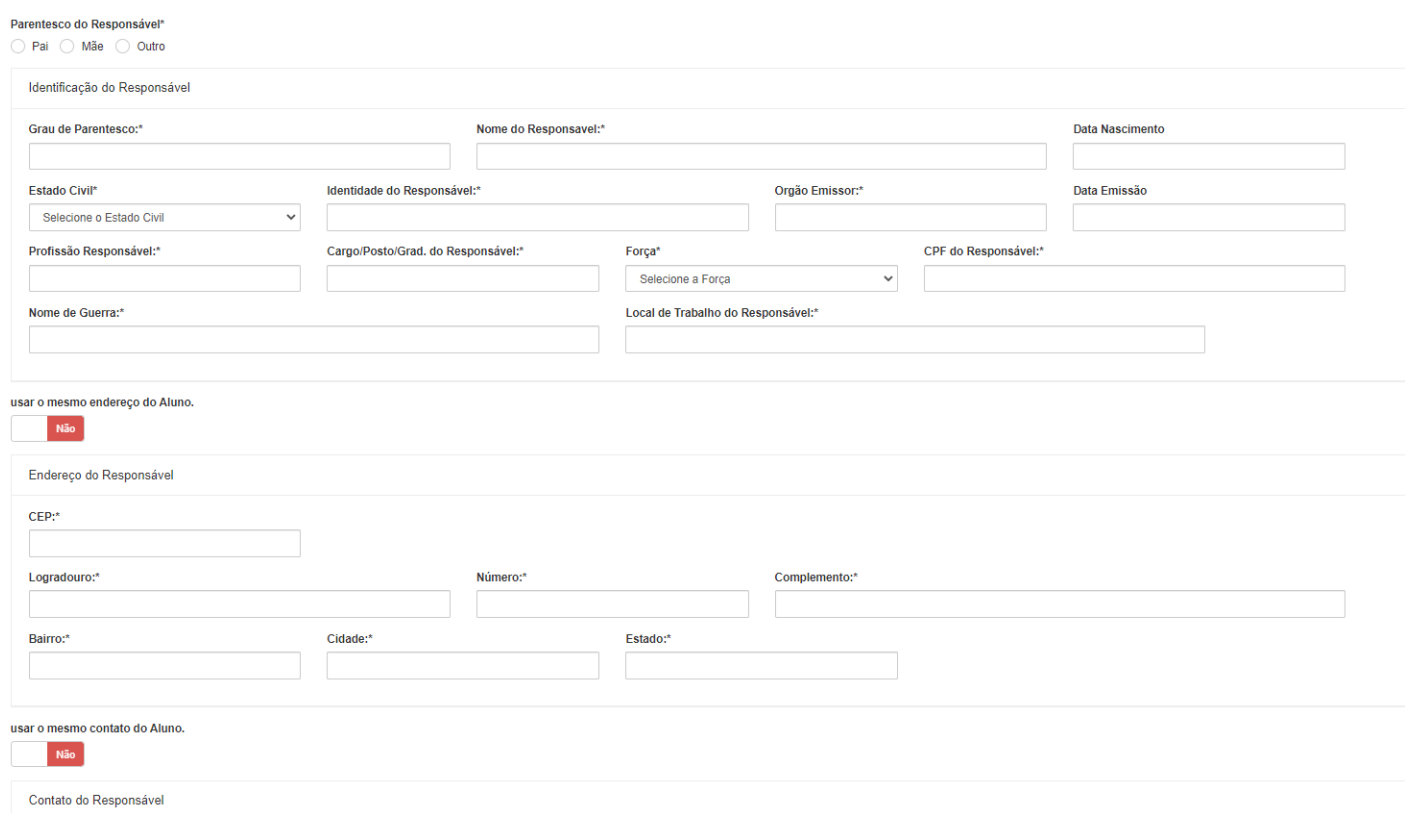

**PASSO 11:** Selecione "Sim" para a afirmativa: "*Tenho ciência que o Requerimento somente terá validade após a HOMOLOGAÇÃO na Secretaria do Corpo de Alunos*." E clique em "Próximo".

Tenho ciência que o Requerimento somente terá validade após a HOMOLOGAÇÃO na Secretaria do Corpo de Alunos.\*

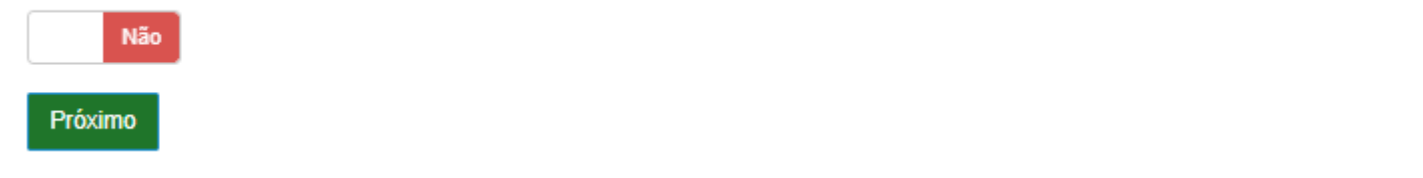

**PASSO 12:** Clique em "Informações – Upload" e insira somente a identidade do(a) dependente. ATENÇÃO: **NÃO** clique em "Informações - Upload (EAD)".

# Requerimento Matrícula Informações - Upload (EAD) Informações - Upload Requerimento ATENÇÃO ! É obrigatório o envio (upload) dos arquivos para validar o requerimento.

**PASSO 13:** Selecione ou arraste a identidade no local indicado e clique em "Salvar":

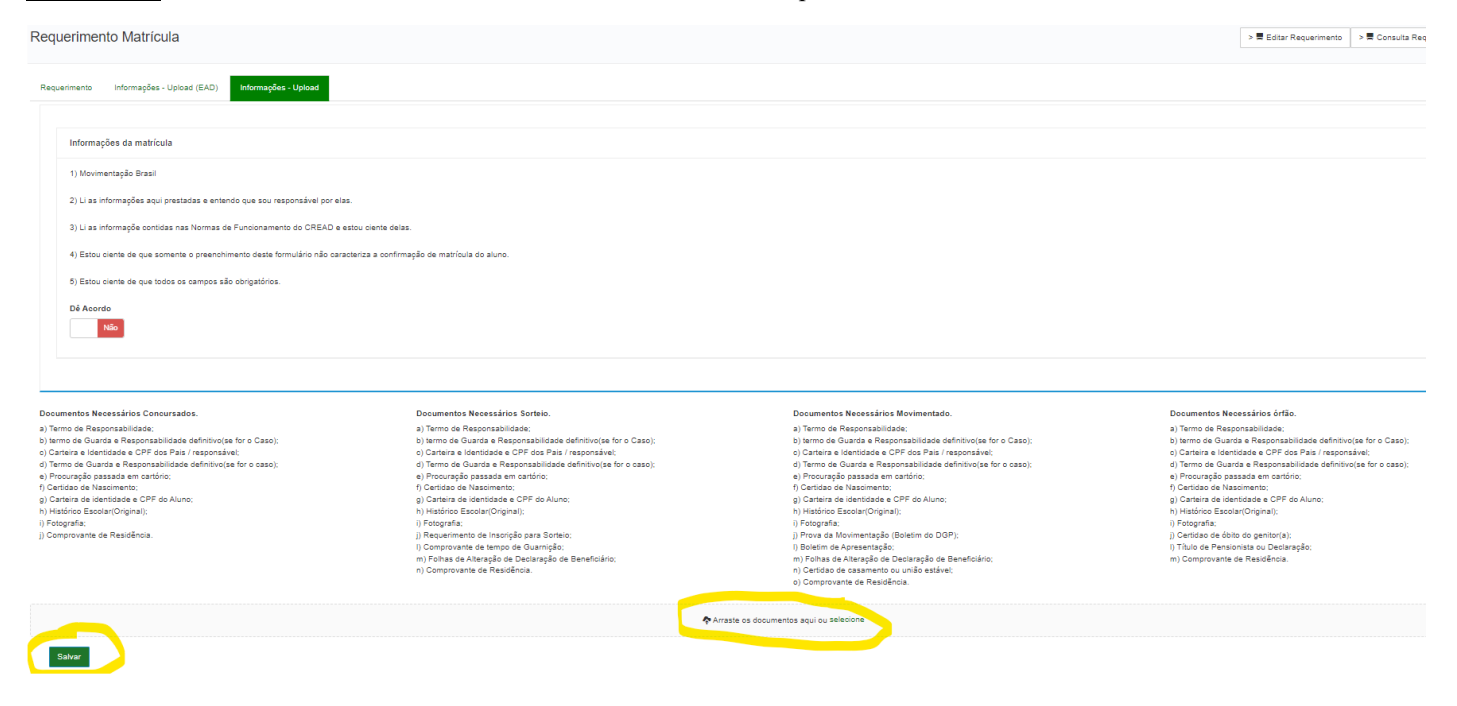

**PASSO 14:** Guarde e traga para o atendimento presencial o número gerado ao término da operação.

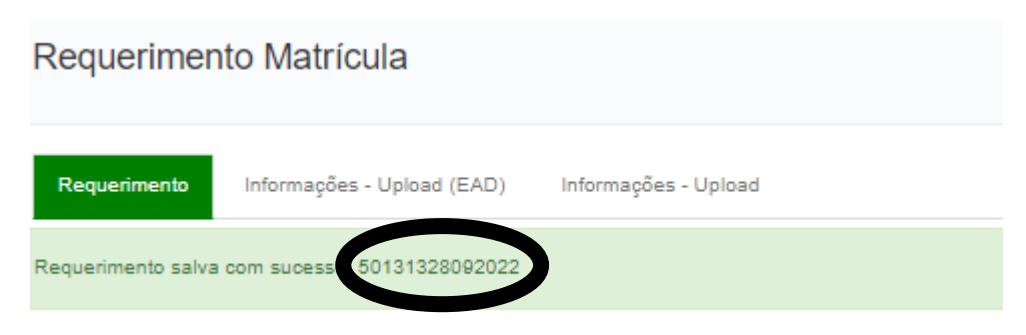

ATENÇÃO: Ao finalizar o preenchimento das informações no sistema, o status do requerimento permanecerá como "EM ANÁLISE" até que os dados sejam importados pelo SINCOMIL.